#### Family Entry

#### *Important Reminders*

- Be sure to complete your entry (including the final "Submit" step) prior to the cut-off date of August 8, 2018.
- Recommended browsers: Google Chrome or Mozilla Firefox. Older versions of Internet Explorer may cause unexpected results.
- Register all entries for each exhibitor in the family before proceeding to the Payment section.
- Be sure to click the "Submit" button when you have completed your entries. Entries are not final until they have been submitted.
- Check your email inbox for a confirmation email with a list of your entries and any related fees.
- You will receive a second email when your entries have been approved by your fair.

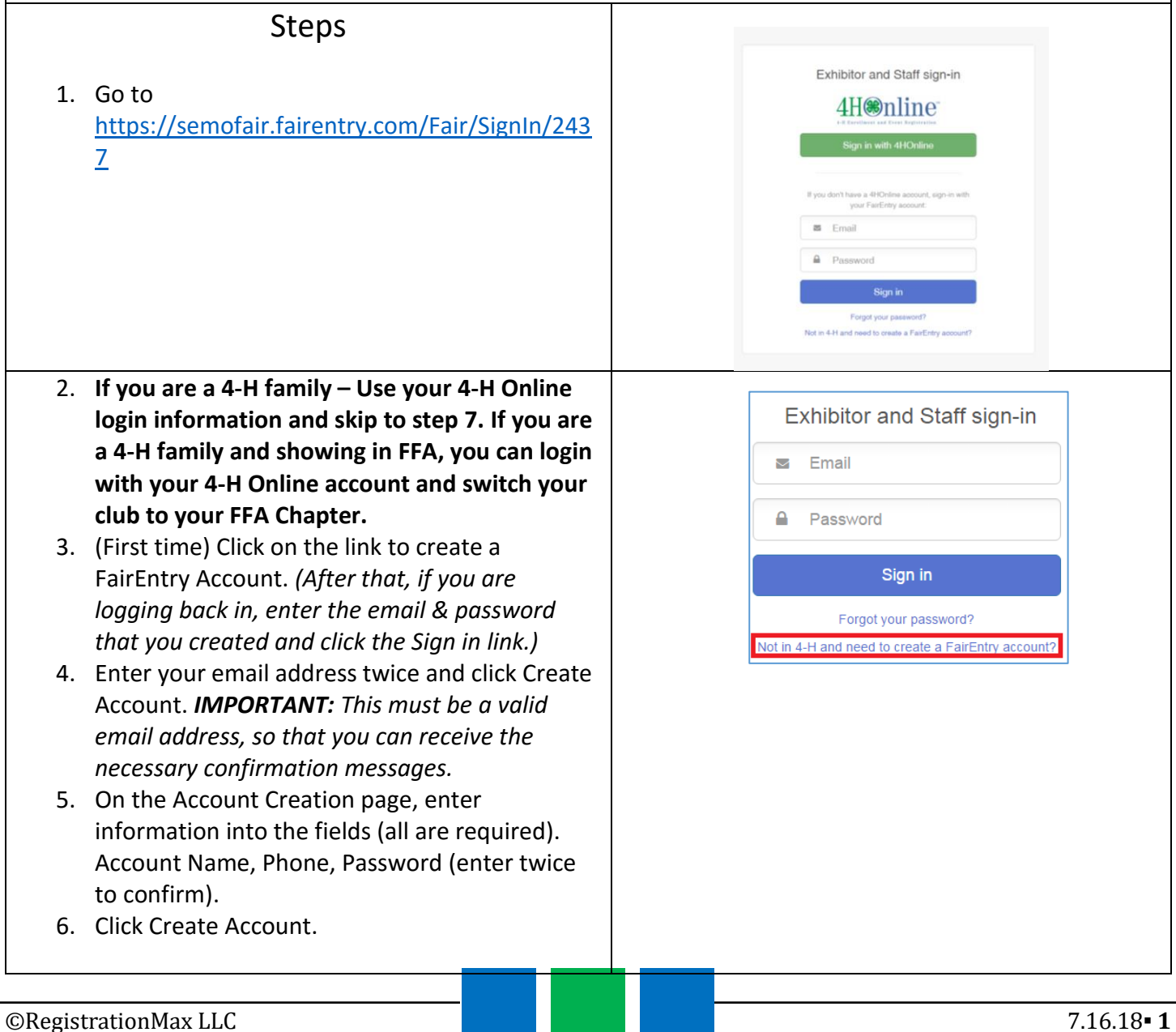

**Fair**Entry

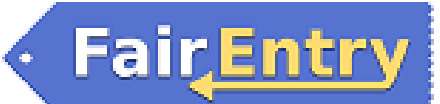

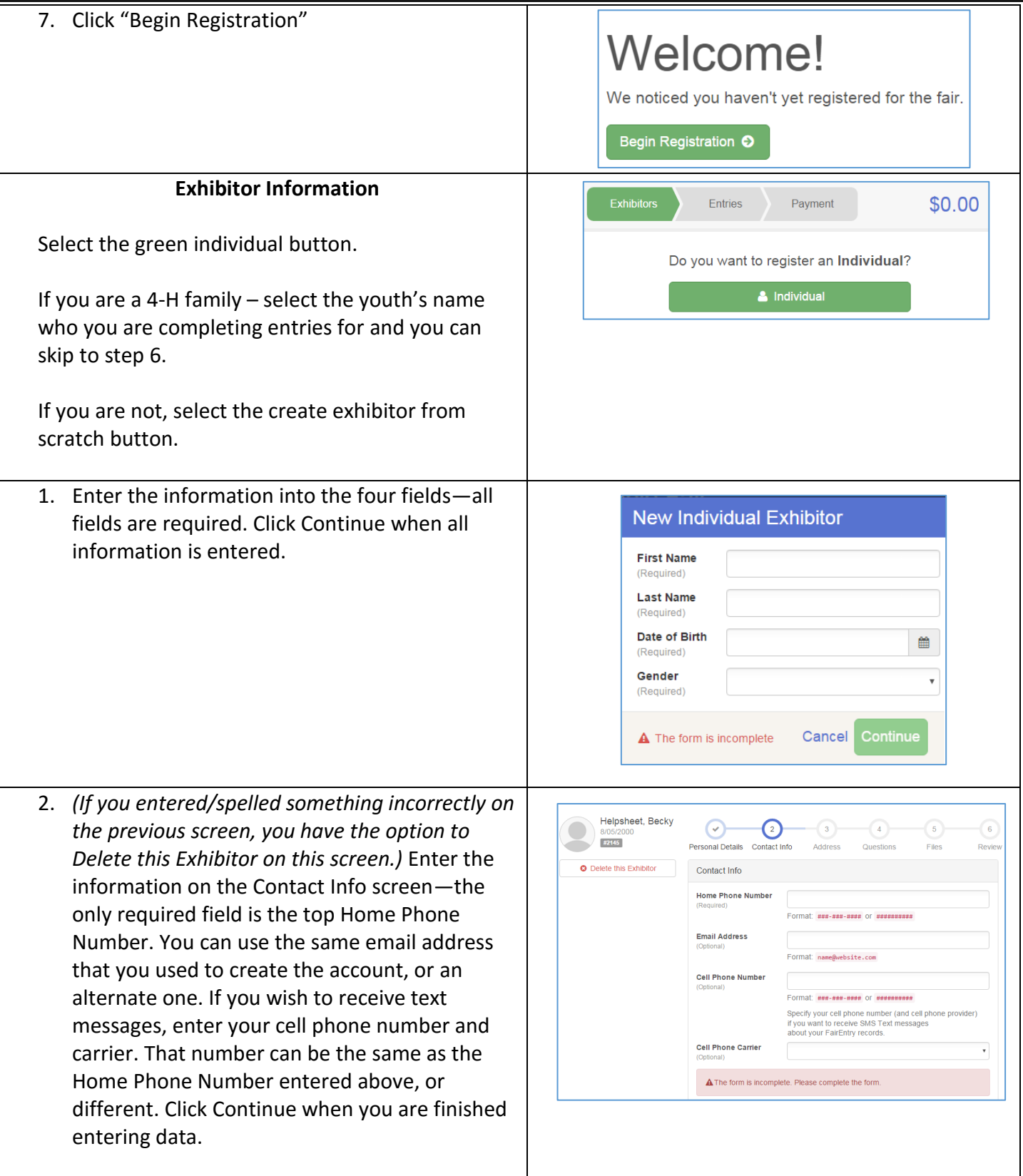

### FairEntry

- 3. Enter your mailing address. All fields, except Address continued, are required. As the onscreen help states, the address entered here will be used for mailing premium checks, etc. Click Continue when all information is entered correctly.
- 4. If your fair set up custom fields/questions for you to answer, those will be step 4 on the progress bar at the top. Answer any questions, and click Continue.
- 5. If your fair requires you to upload any files for your entry, those will be step 5 on the progres bar. Upload requested files, and click Continue
- 6. Review your exhibitor information. If any information is incorrectly, click the green Edit button in the appropriate group to change it. When all information is correct, click Continue to Entries.

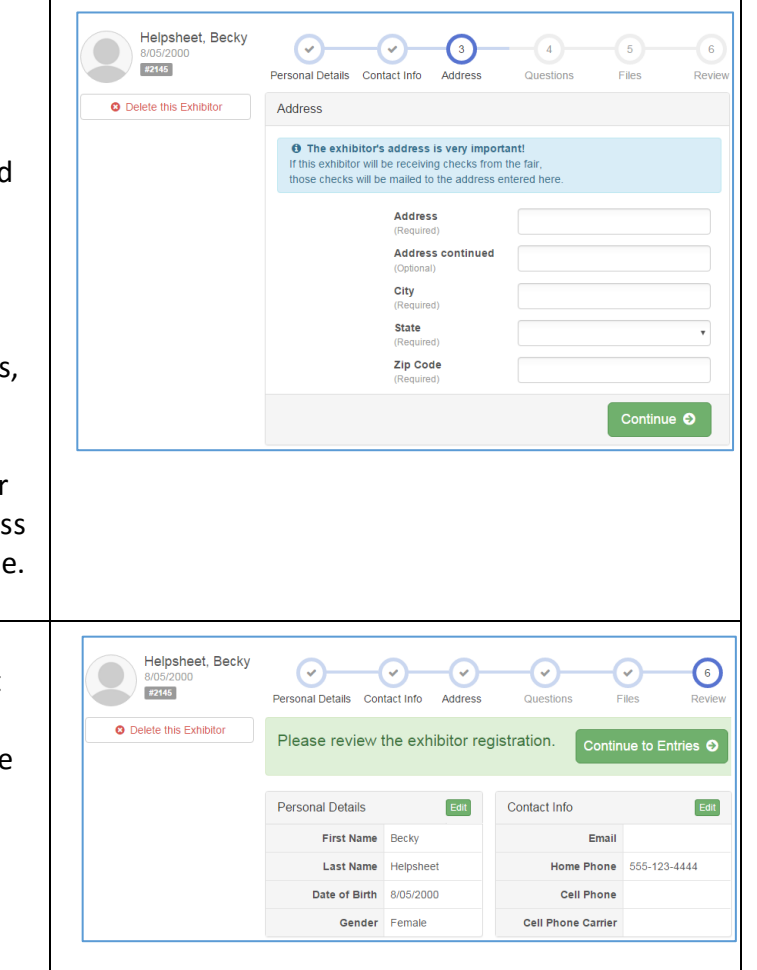

Entry

Each exhibitor can have multiple entries. One entry must be made for each item, animal, class, etc. For example, if an exhibitor is showing one horse in 5 events, five class entries must be created. Once all entries have been created for the first exhibitor, you have the choice of creating another exhibitor in this family (and entries) or proceeding to check-out (submitting the entries, whether or not fees are charged). **If you are showing in the open show – you must manually enter those classes as well, the system will not automatically sign you up for them!**

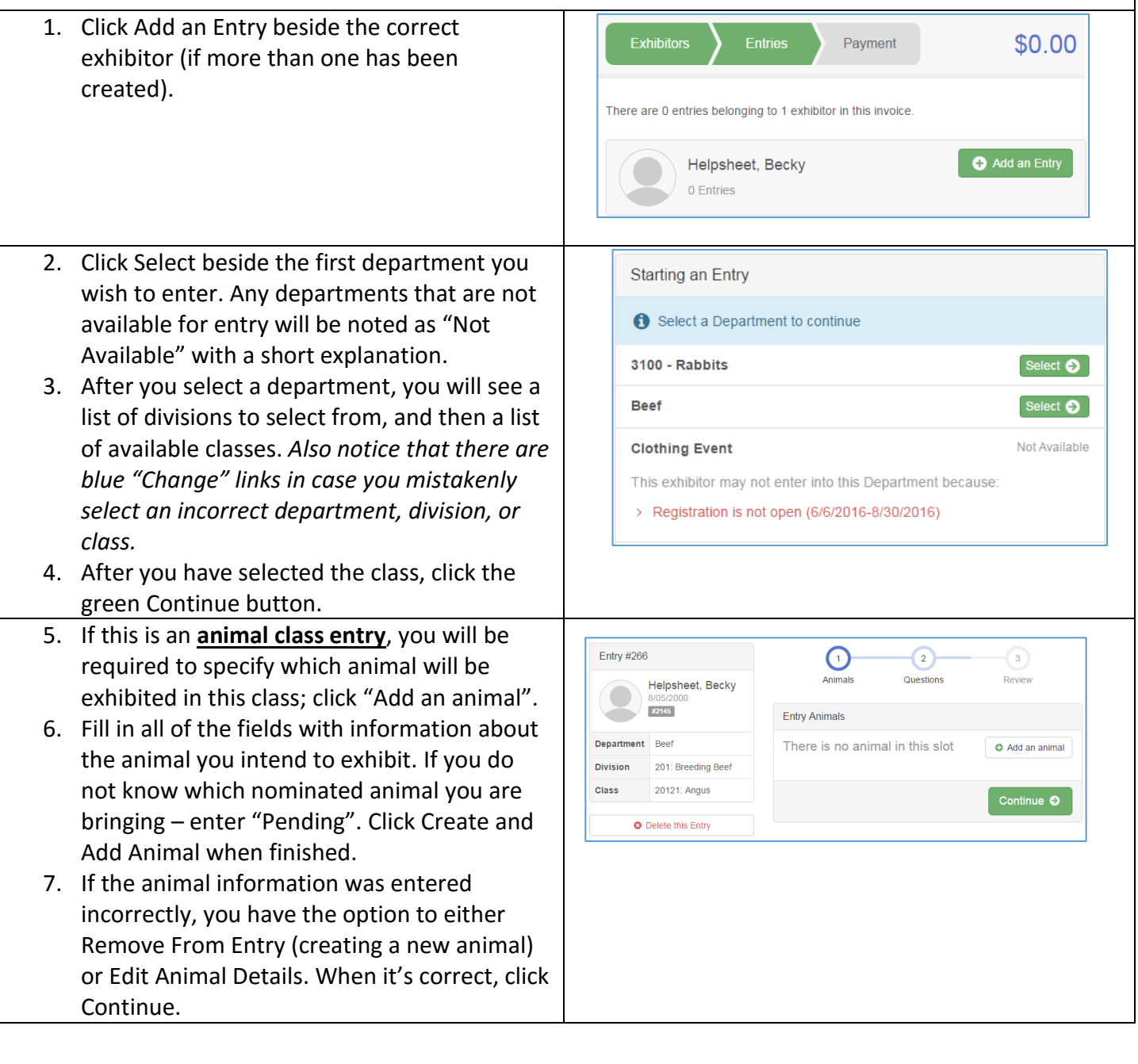

# FairEntry

ò.

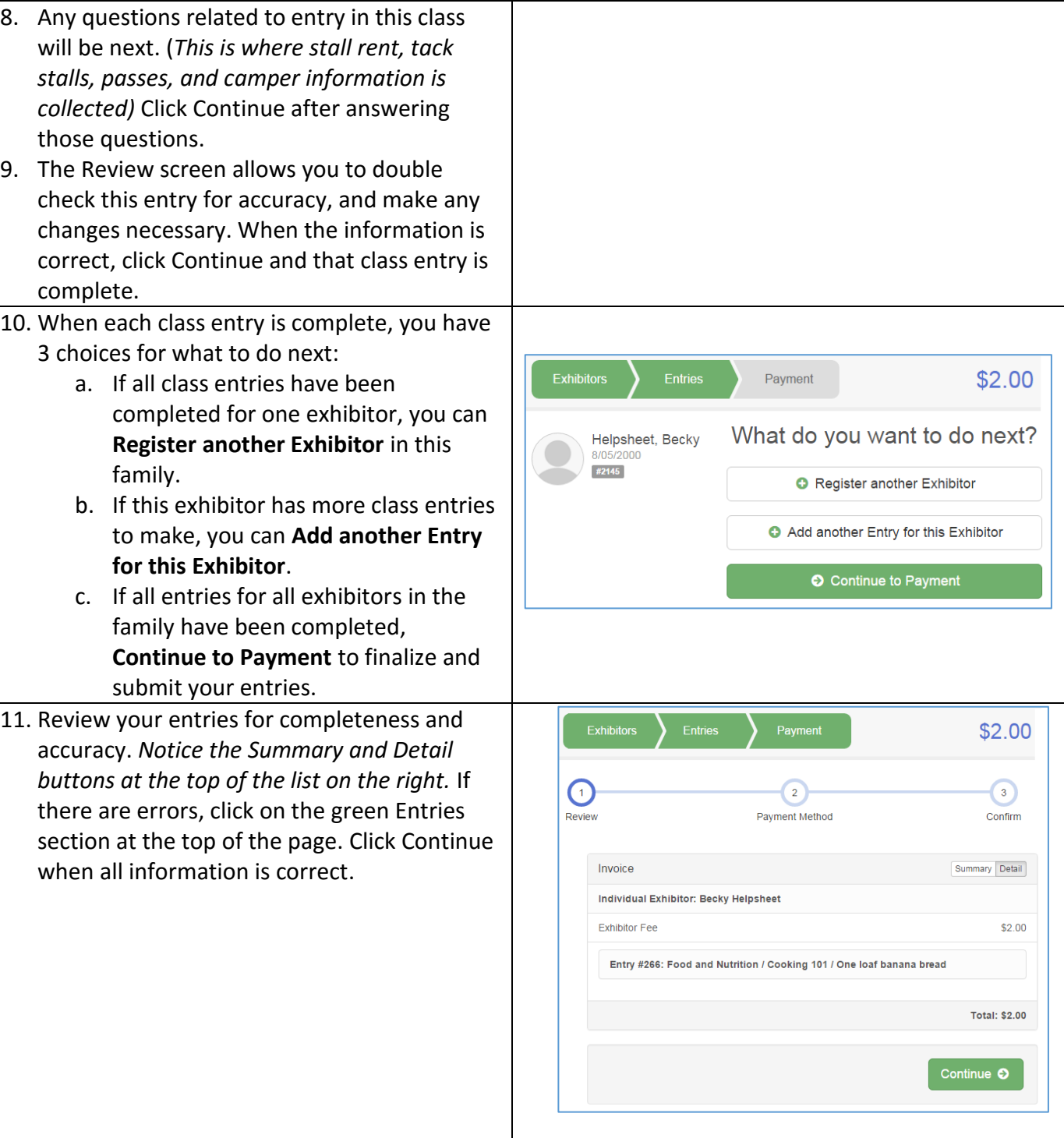

## **FairEntry**

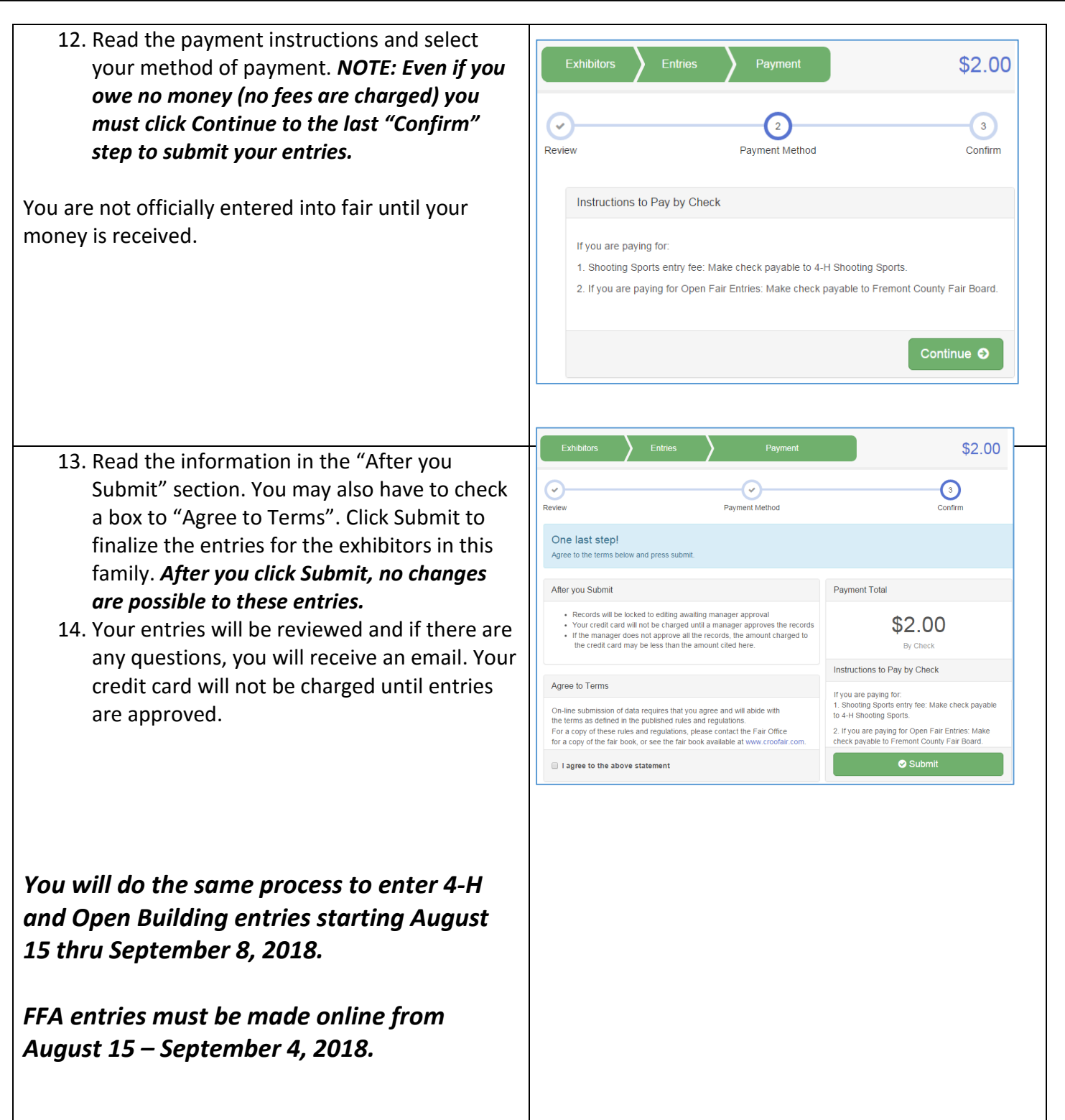